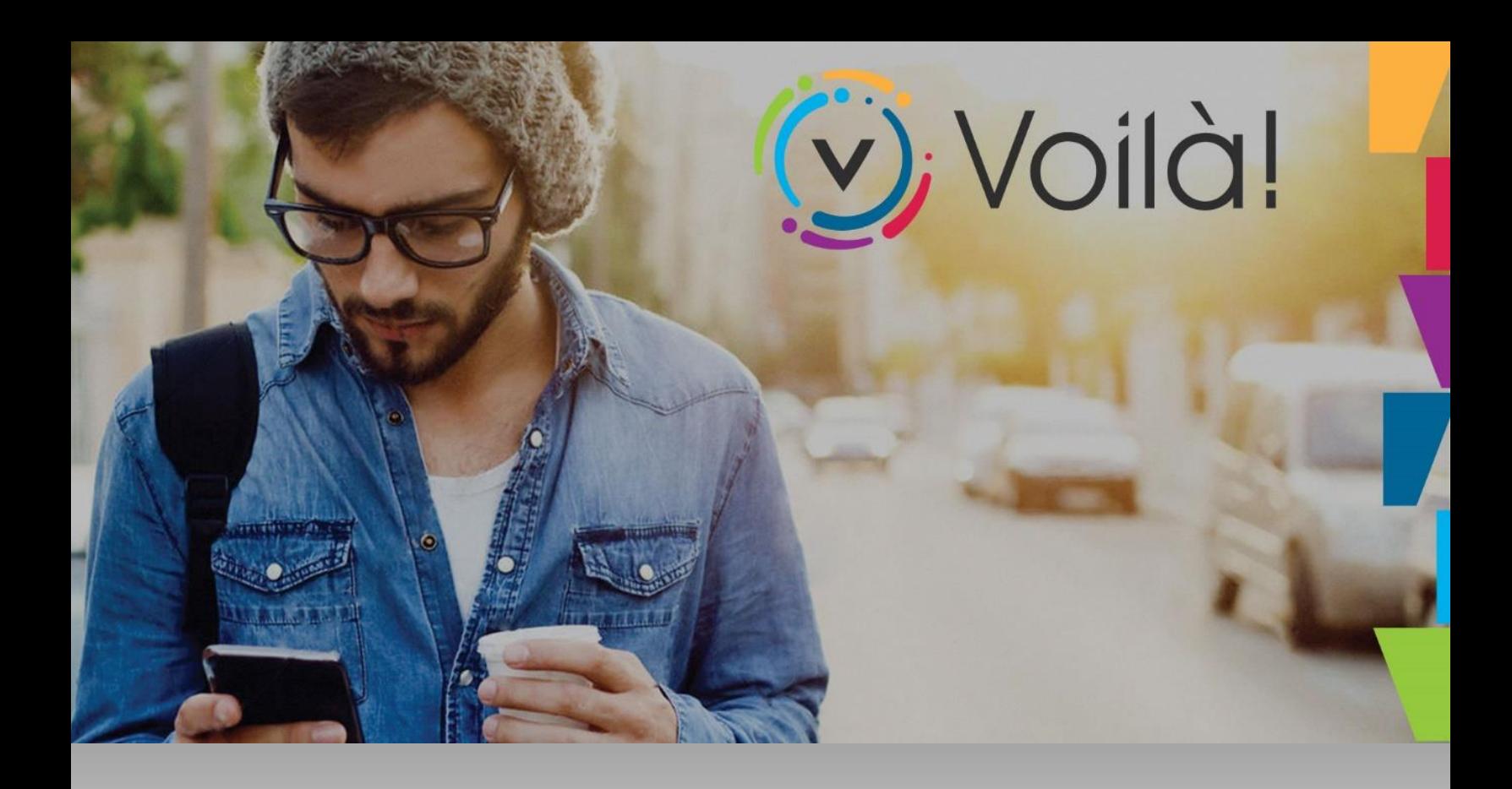

## **Voilà Taxation**

**Guide de procédures Voilà Taxation**

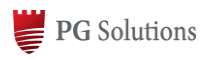

Outil de génération du contenu Voilà web

## Table des matières

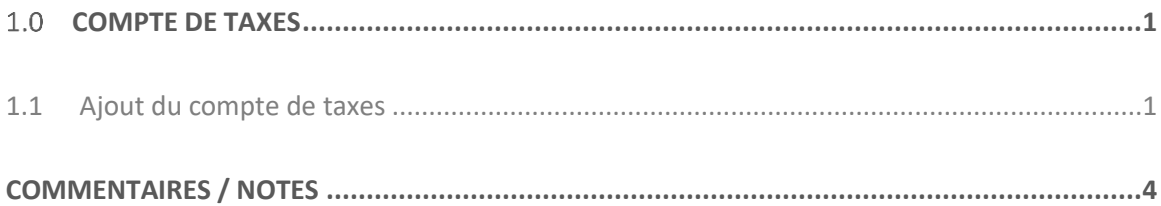

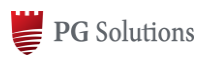

Outil de génération du contenu Voilà web

## **COMPTE DE TAXES**

## **1.1 Ajout du compte de taxes**

Lorsque vous voulez ajouter un compte de taxes sur le portail Voilà, vous devez aller sur l'onglet **Compte de taxes ou Propriété** et ajouter votre propriété.

- Ajouter une propriété
- Vous devez utiliser ce bouton .
- Vous devez saisir l'adresse de votre propriété ou le matricule.

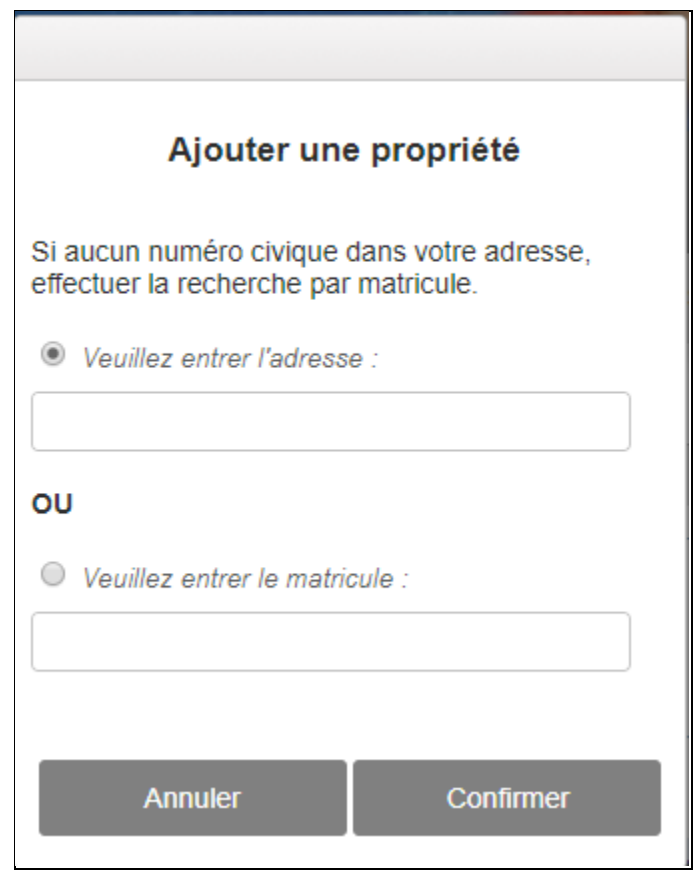

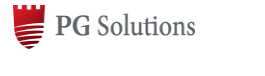

Outil de génération du contenu Voilà web

Vous devez faire le bouton ajouter cette propriété au compte de taxes électroniques

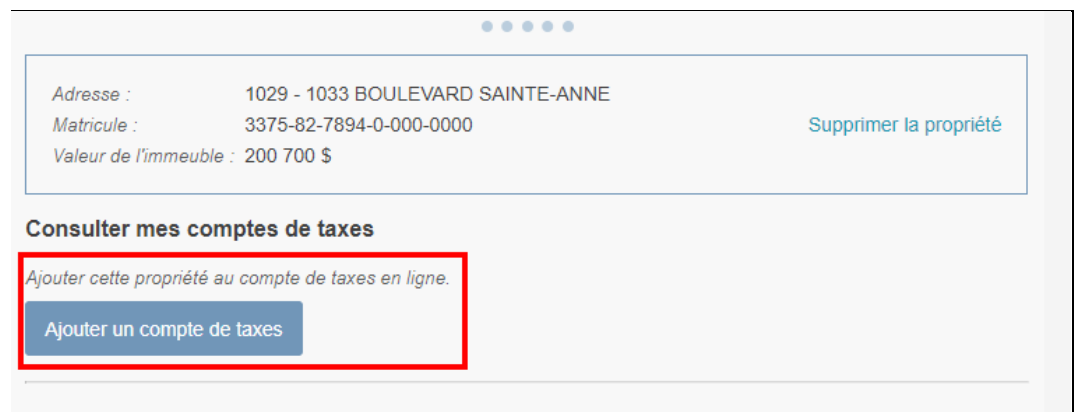

Vous devez saisir son numéro de compte et le montant de votre premier versement.

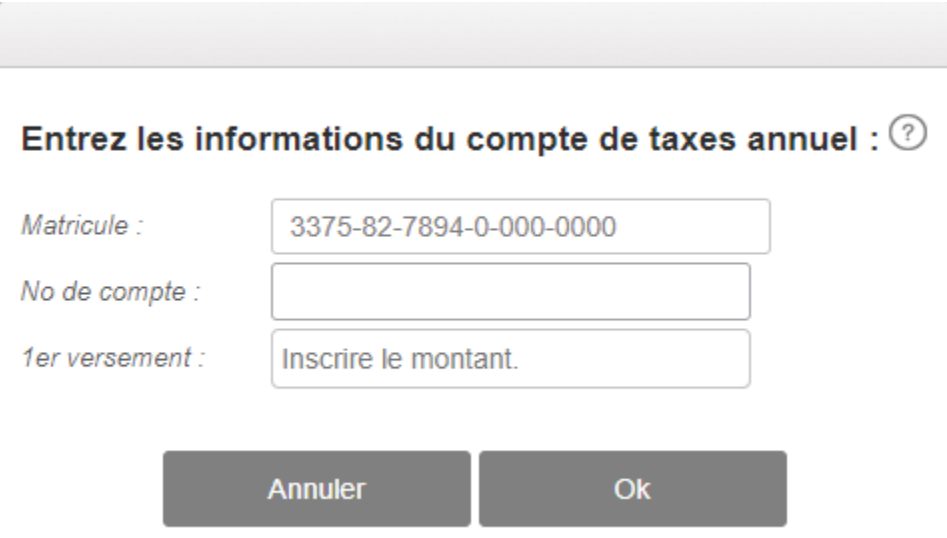

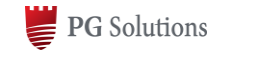

Outil de génération du contenu Voilà web

 Une fois que vous avez ajouté votre propriété, vous pouvez consulter votre avis d'évaluation et de consulter votre compte de taxes en ligne.

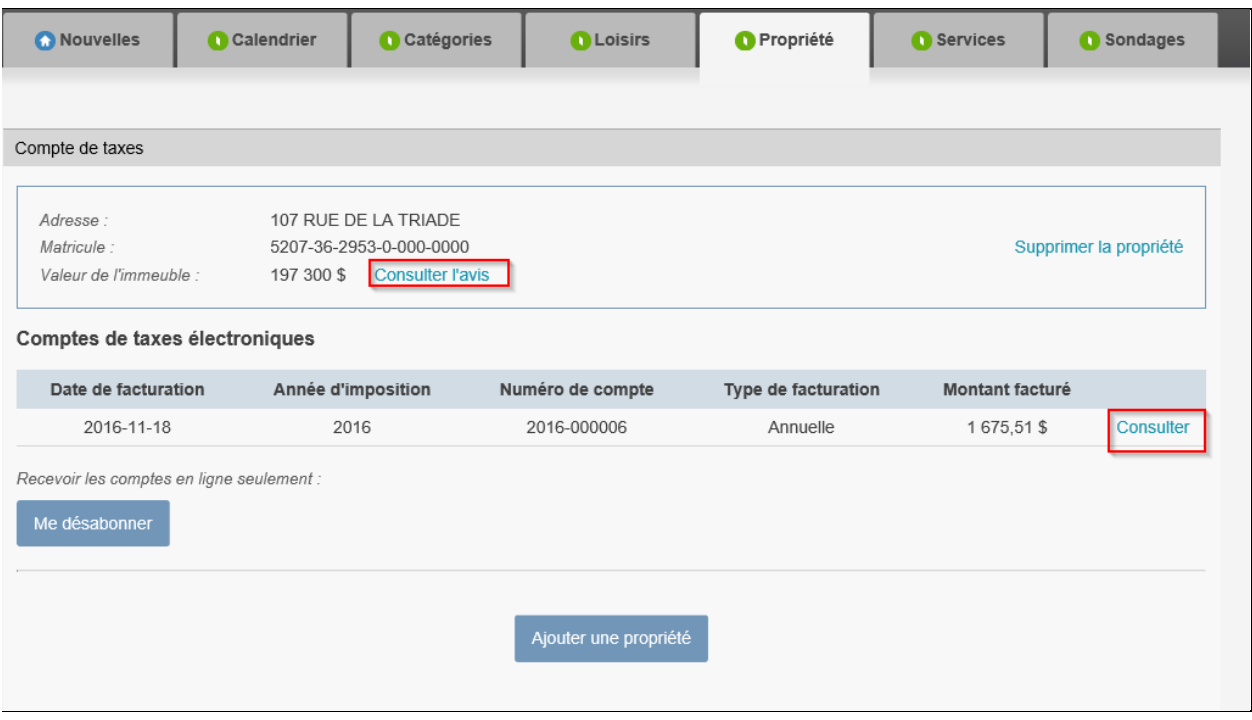

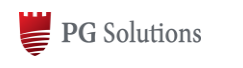

Outil de génération du contenu Voilà web

**COMMENTAIRES / NOTES**

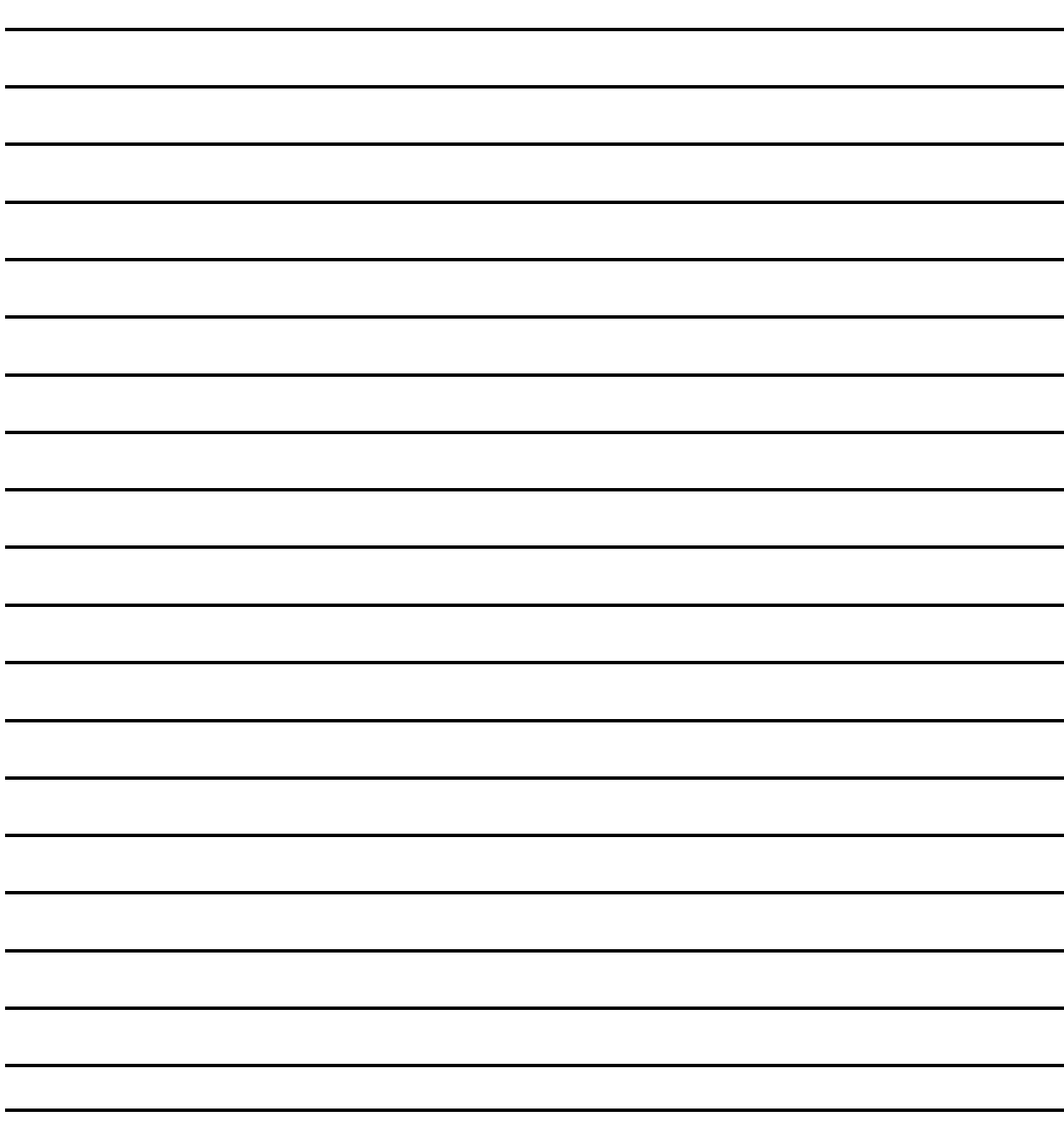

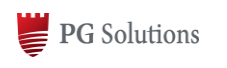

Outil de génération du contenu Voilà web